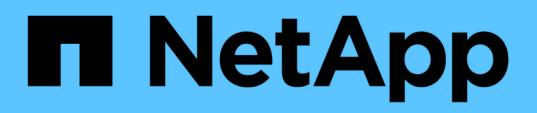

### **Perfezionare il contenuto della pagina dell'inventario delle performance**

Active IQ Unified Manager 9.11

NetApp December 18, 2023

This PDF was generated from https://docs.netapp.com/it-it/active-iq-unified-manager-911/performancechecker/task\_search\_on\_object\_inventory\_performance\_pages.html on December 18, 2023. Always check docs.netapp.com for the latest.

# **Sommario**

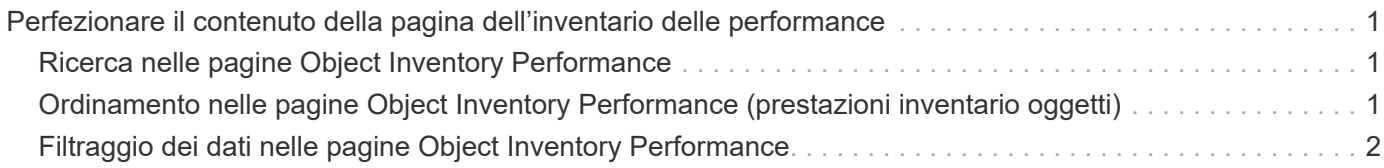

## <span id="page-2-0"></span>**Perfezionare il contenuto della pagina dell'inventario delle performance**

Le pagine di inventario per gli oggetti performance contengono strumenti che consentono di perfezionare il contenuto dei dati di inventario degli oggetti, consentendo di individuare dati specifici in modo rapido e semplice.

Le informazioni contenute nelle pagine di inventario degli oggetti Performance possono essere estese, spesso estendendosi su più pagine. Questo tipo di dati completi è eccellente per il monitoraggio, il monitoraggio e il miglioramento delle performance; tuttavia, l'individuazione di dati specifici richiede strumenti che consentono di individuare rapidamente i dati desiderati. Pertanto, le pagine di inventario degli oggetti Performance contengono funzionalità per la ricerca, l'ordinamento e il filtraggio. Inoltre, la ricerca e il filtraggio possono lavorare insieme per restringere ulteriormente i risultati.

## <span id="page-2-1"></span>**Ricerca nelle pagine Object Inventory Performance**

È possibile cercare le stringhe nelle pagine Object Inventory Performance (prestazioni inventario oggetti). Utilizzare il campo **Search** situato nella parte superiore destra della pagina per individuare rapidamente i dati in base al nome dell'oggetto o del criterio. In questo modo è possibile individuare rapidamente oggetti specifici e i relativi dati associati oppure individuare rapidamente le policy e visualizzare i dati degli oggetti policy associati.

#### **Fase**

1. Eseguire una delle seguenti opzioni in base ai requisiti di ricerca:

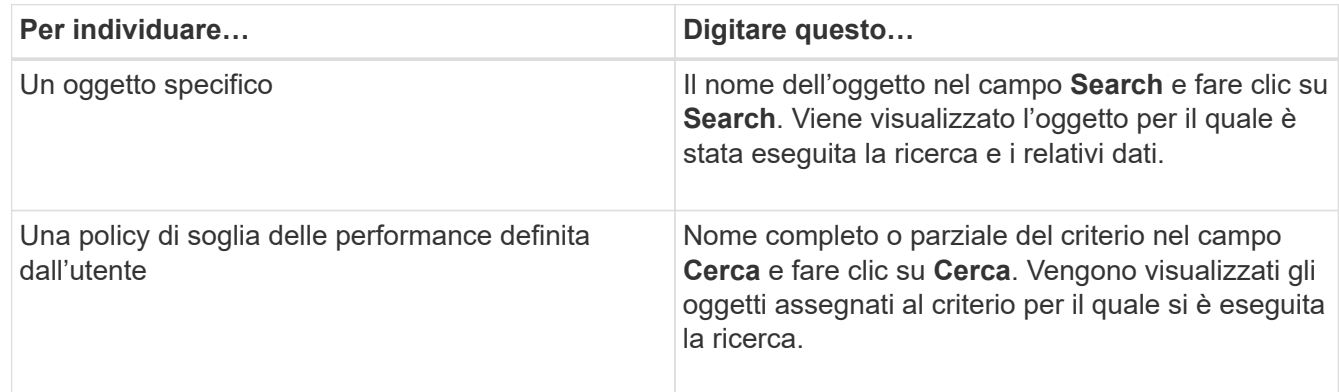

### <span id="page-2-2"></span>**Ordinamento nelle pagine Object Inventory Performance (prestazioni inventario oggetti)**

È possibile ordinare tutti i dati nelle pagine Object Inventory Performance in base a qualsiasi colonna in ordine crescente o decrescente. Ciò consente di individuare rapidamente i dati di inventario degli oggetti, cosa utile quando si esaminano le prestazioni o si avvia un processo di risoluzione dei problemi.

La colonna selezionata per l'ordinamento è indicata da un nome di intestazione di colonna evidenziato e da un'icona a forma di freccia che indica la direzione di ordinamento a destra del nome. Una freccia rivolta verso l'alto indica l'ordine crescente, mentre una freccia rivolta verso il basso indica l'ordine decrescente. Il criterio di ordinamento predefinito è per **Status** (criticità evento) in ordine decrescente, con gli eventi di performance più critici elencati per primi.

#### **Fase**

1. È possibile fare clic sul nome di una colonna per alternare l'ordinamento della colonna in ordine crescente o decrescente.

I contenuti della pagina Object Inventory Performance sono ordinati in ordine crescente o decrescente, in base alla colonna selezionata.

### <span id="page-3-0"></span>**Filtraggio dei dati nelle pagine Object Inventory Performance**

È possibile filtrare i dati nelle pagine Object Inventory Performance per individuare rapidamente i dati in base a criteri specifici. È possibile utilizzare il filtraggio per restringere il contenuto delle pagine Object Inventory Performance e visualizzare solo i risultati specificati. In questo modo si ottiene un metodo molto efficiente per visualizzare solo i dati relativi alle performance di cui si è interessati.

È possibile utilizzare il pannello di filtraggio per personalizzare la vista a griglia in base alle proprie preferenze. Le opzioni di filtro disponibili si basano sul tipo di oggetto visualizzato nella griglia. Se i filtri sono attualmente applicati, il numero di filtri applicati viene visualizzato a destra del pulsante Filter (filtro).

Sono supportati tre tipi di parametri di filtro.

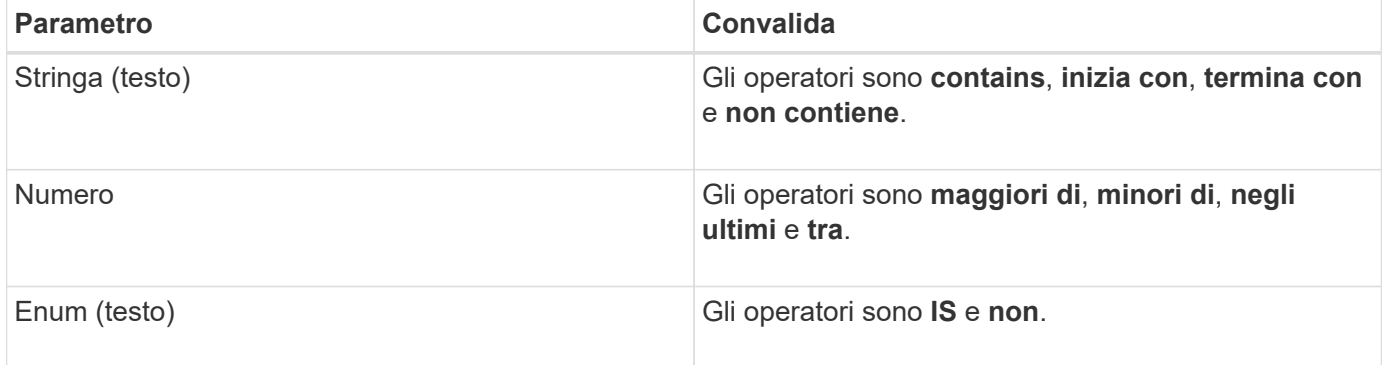

I campi Column (colonna), Operator (operatore) e Value (valore) sono obbligatori per ciascun filtro; i filtri disponibili riflettono le colonne filtrabili nella pagina corrente. Il numero massimo di filtri che è possibile applicare è quattro. I risultati filtrati si basano su parametri di filtro combinati. I risultati filtrati si applicano a tutte le pagine della ricerca filtrata, non solo alla pagina attualmente visualizzata.

È possibile aggiungere filtri utilizzando il pannello di filtraggio.

- 1. Nella parte superiore della pagina, fare clic sul pulsante **Filter** (filtro). Viene visualizzato il pannello Filtering (filtraggio).
- 2. Fare clic sull'elenco a discesa a sinistra e selezionare un oggetto, ad esempio *Cluster* o un contatore delle prestazioni.
- 3. Fare clic sull'elenco a discesa centrale e selezionare l'operatore che si desidera utilizzare.
- 4. Nell'ultimo elenco, selezionare o inserire un valore per completare il filtro per l'oggetto.
- 5. Per aggiungere un altro filtro, fare clic su **+Aggiungi filtro**. Viene visualizzato un campo di filtro aggiuntivo. Completare questo filtro seguendo la procedura descritta nei passaggi precedenti. Si noti che quando si aggiunge il quarto filtro, il pulsante **+Aggiungi filtro** non viene più visualizzato.
- 6. Fare clic su **Applica filtro**. Le opzioni di filtro vengono applicate alla griglia e il numero di filtri viene visualizzato a destra del pulsante Filter (filtro).
- 7. Utilizzare il pannello di filtraggio per rimuovere i singoli filtri facendo clic sull'icona del cestino a destra del filtro da rimuovere.
- 8. Per rimuovere tutti i filtri, fare clic su **Reset** nella parte inferiore del pannello di filtraggio.

### **Esempio di filtraggio**

La figura mostra il pannello di filtraggio con tre filtri. Il pulsante **+Aggiungi filtro** viene visualizzato quando si dispone di un numero inferiore al massimo di quattro filtri.

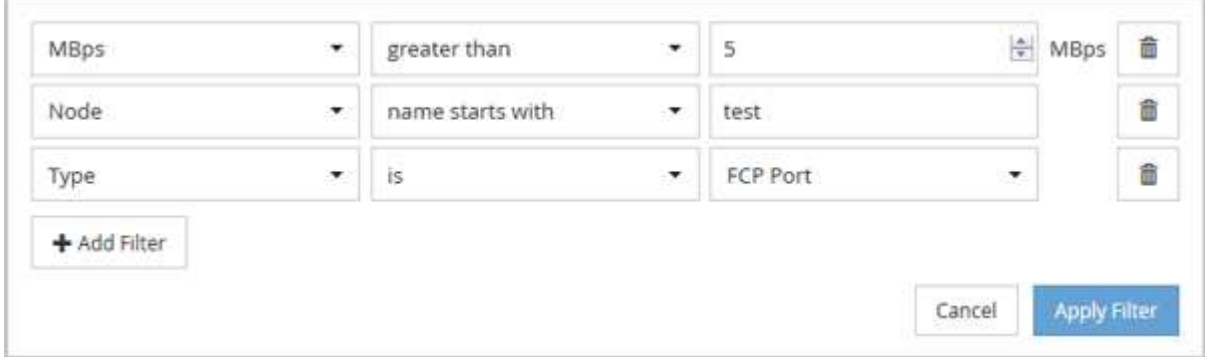

Dopo aver fatto clic su **Apply Filter** (Applica filtro), il pannello Filtering (filtraggio) si chiude, applica i filtri e mostra il numero di filtri applicati ( $\frac{1}{5}$  3).

#### **Informazioni sul copyright**

Copyright © 2023 NetApp, Inc. Tutti i diritti riservati. Stampato negli Stati Uniti d'America. Nessuna porzione di questo documento soggetta a copyright può essere riprodotta in qualsiasi formato o mezzo (grafico, elettronico o meccanico, inclusi fotocopie, registrazione, nastri o storage in un sistema elettronico) senza previo consenso scritto da parte del detentore del copyright.

Il software derivato dal materiale sottoposto a copyright di NetApp è soggetto alla seguente licenza e dichiarazione di non responsabilità:

IL PRESENTE SOFTWARE VIENE FORNITO DA NETAPP "COSÌ COM'È" E SENZA QUALSIVOGLIA TIPO DI GARANZIA IMPLICITA O ESPRESSA FRA CUI, A TITOLO ESEMPLIFICATIVO E NON ESAUSTIVO, GARANZIE IMPLICITE DI COMMERCIABILITÀ E IDONEITÀ PER UNO SCOPO SPECIFICO, CHE VENGONO DECLINATE DAL PRESENTE DOCUMENTO. NETAPP NON VERRÀ CONSIDERATA RESPONSABILE IN ALCUN CASO PER QUALSIVOGLIA DANNO DIRETTO, INDIRETTO, ACCIDENTALE, SPECIALE, ESEMPLARE E CONSEQUENZIALE (COMPRESI, A TITOLO ESEMPLIFICATIVO E NON ESAUSTIVO, PROCUREMENT O SOSTITUZIONE DI MERCI O SERVIZI, IMPOSSIBILITÀ DI UTILIZZO O PERDITA DI DATI O PROFITTI OPPURE INTERRUZIONE DELL'ATTIVITÀ AZIENDALE) CAUSATO IN QUALSIVOGLIA MODO O IN RELAZIONE A QUALUNQUE TEORIA DI RESPONSABILITÀ, SIA ESSA CONTRATTUALE, RIGOROSA O DOVUTA A INSOLVENZA (COMPRESA LA NEGLIGENZA O ALTRO) INSORTA IN QUALSIASI MODO ATTRAVERSO L'UTILIZZO DEL PRESENTE SOFTWARE ANCHE IN PRESENZA DI UN PREAVVISO CIRCA L'EVENTUALITÀ DI QUESTO TIPO DI DANNI.

NetApp si riserva il diritto di modificare in qualsiasi momento qualunque prodotto descritto nel presente documento senza fornire alcun preavviso. NetApp non si assume alcuna responsabilità circa l'utilizzo dei prodotti o materiali descritti nel presente documento, con l'eccezione di quanto concordato espressamente e per iscritto da NetApp. L'utilizzo o l'acquisto del presente prodotto non comporta il rilascio di una licenza nell'ambito di un qualche diritto di brevetto, marchio commerciale o altro diritto di proprietà intellettuale di NetApp.

Il prodotto descritto in questa guida può essere protetto da uno o più brevetti degli Stati Uniti, esteri o in attesa di approvazione.

LEGENDA PER I DIRITTI SOTTOPOSTI A LIMITAZIONE: l'utilizzo, la duplicazione o la divulgazione da parte degli enti governativi sono soggetti alle limitazioni indicate nel sottoparagrafo (b)(3) della clausola Rights in Technical Data and Computer Software del DFARS 252.227-7013 (FEB 2014) e FAR 52.227-19 (DIC 2007).

I dati contenuti nel presente documento riguardano un articolo commerciale (secondo la definizione data in FAR 2.101) e sono di proprietà di NetApp, Inc. Tutti i dati tecnici e il software NetApp forniti secondo i termini del presente Contratto sono articoli aventi natura commerciale, sviluppati con finanziamenti esclusivamente privati. Il governo statunitense ha una licenza irrevocabile limitata, non esclusiva, non trasferibile, non cedibile, mondiale, per l'utilizzo dei Dati esclusivamente in connessione con e a supporto di un contratto governativo statunitense in base al quale i Dati sono distribuiti. Con la sola esclusione di quanto indicato nel presente documento, i Dati non possono essere utilizzati, divulgati, riprodotti, modificati, visualizzati o mostrati senza la previa approvazione scritta di NetApp, Inc. I diritti di licenza del governo degli Stati Uniti per il Dipartimento della Difesa sono limitati ai diritti identificati nella clausola DFARS 252.227-7015(b) (FEB 2014).

#### **Informazioni sul marchio commerciale**

NETAPP, il logo NETAPP e i marchi elencati alla pagina<http://www.netapp.com/TM> sono marchi di NetApp, Inc. Gli altri nomi di aziende e prodotti potrebbero essere marchi dei rispettivi proprietari.